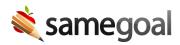

## **Skyward Document Viewer Integration**

This integration adds a single PDF attachment for a student named "Special Programs" when the student participates in one or more special programs. This PDF provides links to a "document viewer" screen of each special program plan document in SameGoal, including a dropdown to view all attachments and additional views (including at-a-glance summary views).

## **Steps** To setup document viewer integration with Skyward Qmlativ:

## In Skyward

Add a new attachment type:

- 1. Add a new attachment type named "SameGoal" with description "Special Programs Documentation".
- 2. Navigate to **Administrative Access > Student > System Configuration**.
- 3. On the **Student Profile Pop-Up Attachments** tab, change the **Student Attachments to Display** setting to either **Show All Student Attachments** or **Show Selected Student Attachments**.
- 4. Grant appropriate users access to this attachment type.

Create an Integration Access Record:

- 1. Navigate to **Administrative Access** > **API** > **Integration**.
- 2. Select the Integration with Product Name **SameGoal Document Viewer**.
- 3. Select the Integration Accesses tab, and then click **Add Integration Access**.
- 4. Set a Name, Key, and Authentication Type for the Integration Access.
  - Name can be whatever you choose.
  - Access defaults to expire a year after creation date; you may extend or even delete this expiration.
  - For Custom API Entities, select your District Entity and any entity you wish to include in integration.

- Authentication type should be OAuth 2.0.
- 5. After the Integration Access is created, SameGoal will be able to generate a secret to pair with this key.

## In SameGoal

- Email tier2help@samegoal.com from your district email with subject "Complete SameGoal Document Viewer Integration" (no additional information needed).
- Our technical team will verify that the Integration Access record has been created for your district.
- Our technical team will generate the required secret for this Integration Access record. Full API credential information for this integration will then appear in SameGoal. To view/verify this information:
  - Login to SameGoal as an administrative user.
  - Visit **Settings** (left menu) > **District Information**.
  - Under STUDENT INFORMATION SYSTEM INTEGRATION, locate Skyward Qmlativ.
  - The "add Doc Viewer" section will be expanded and contain API Base URL, Client Key and Client Secret.
- You will receive a confirmation reply email once SameGoal setup is complete.
- This integration runs nightly. PDF attachments should appear the following morning.